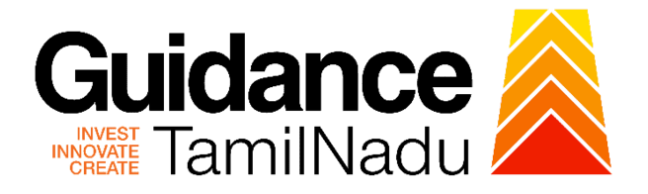

# **TAMILNADU SINGLE WINDOW PORTAL**

**APPLICANT MANUAL**

# **Permission for making additions / alterations to existing lift**

# **Electrical Inspectorate - Government of Tamil Nadu**

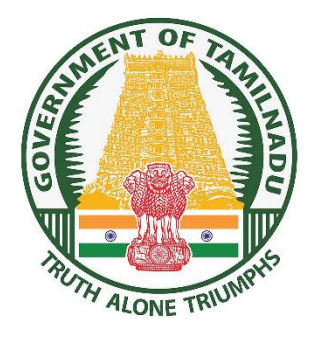

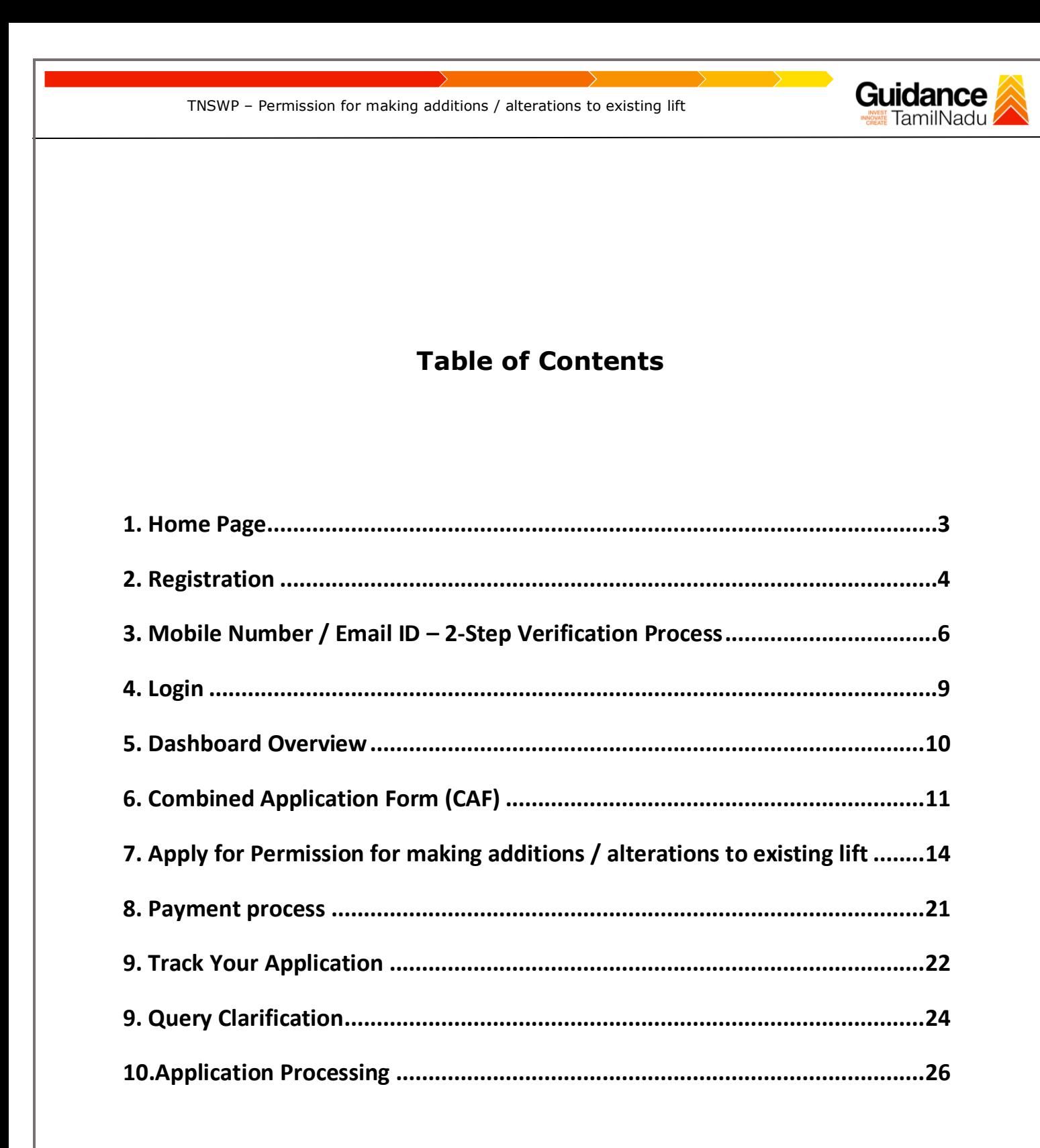

<span id="page-2-0"></span>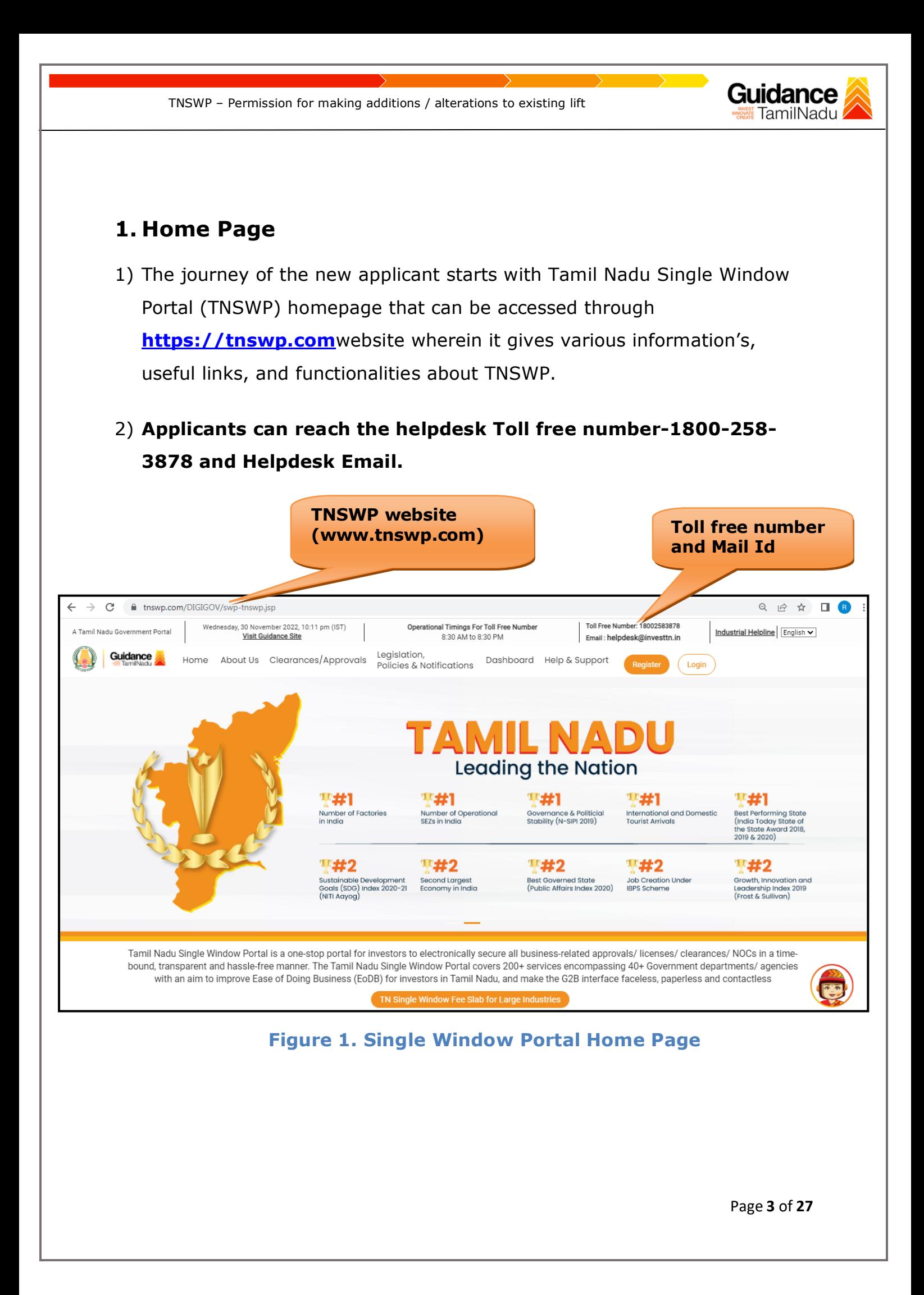

<span id="page-3-0"></span>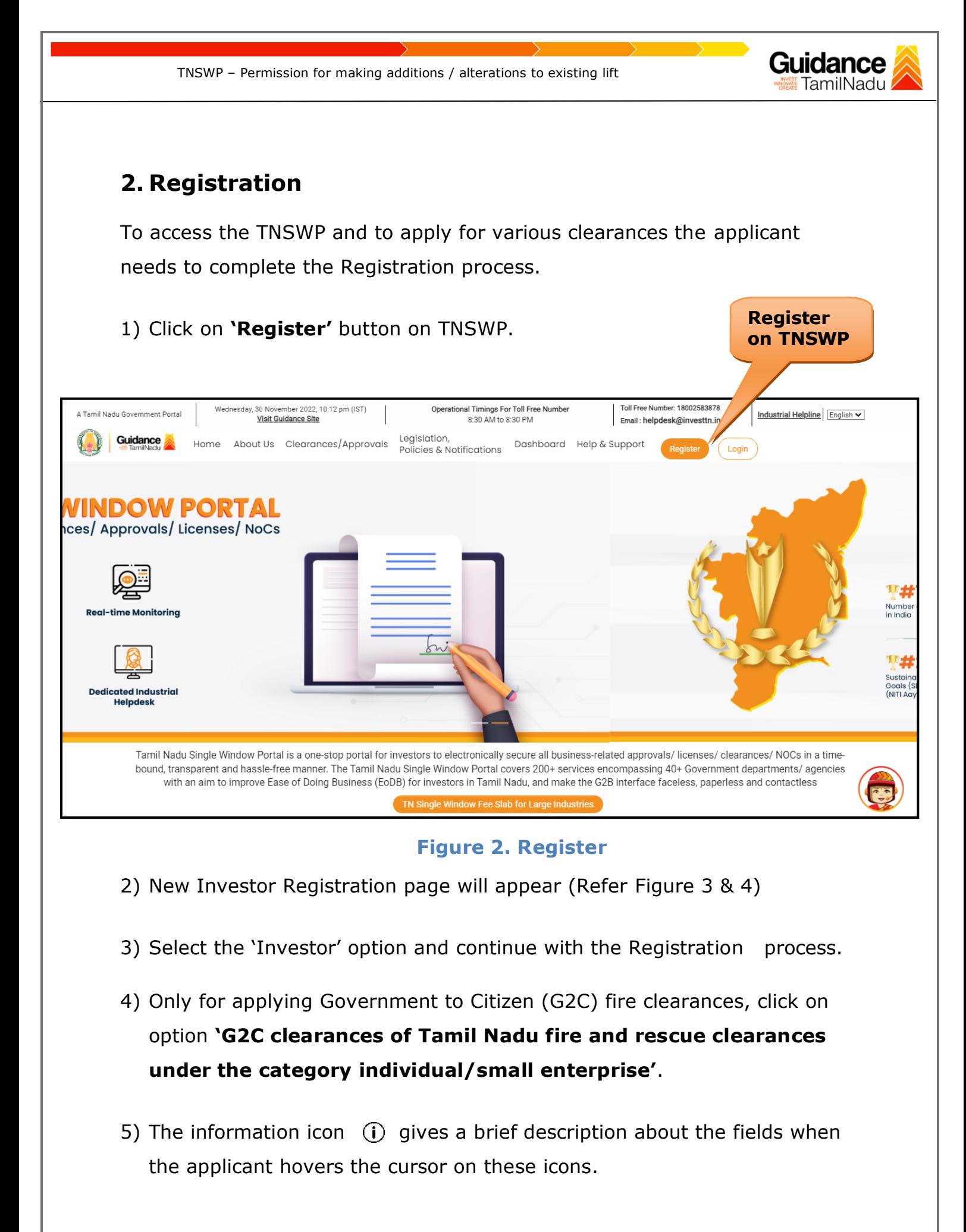

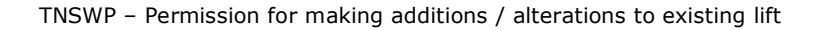

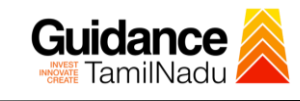

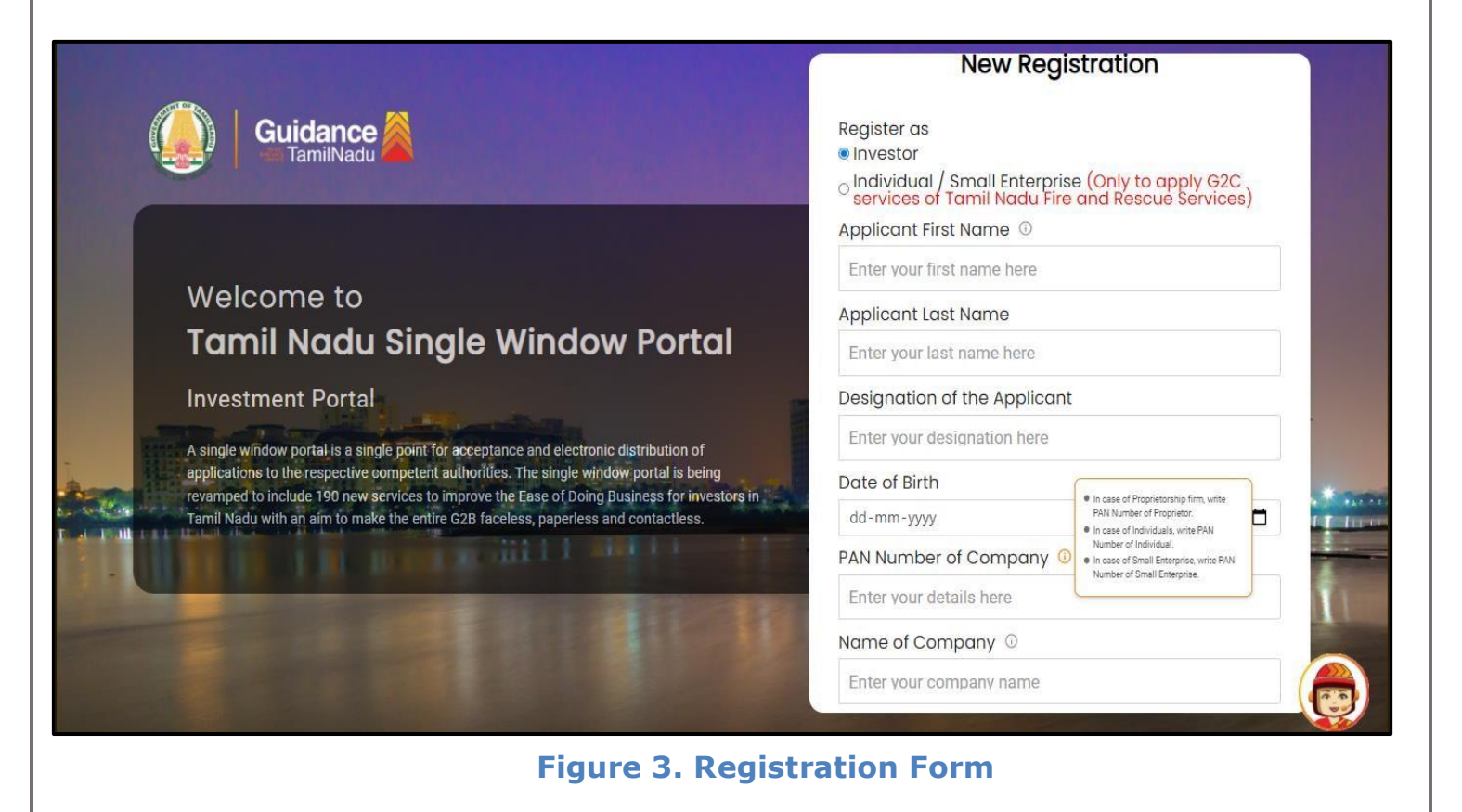

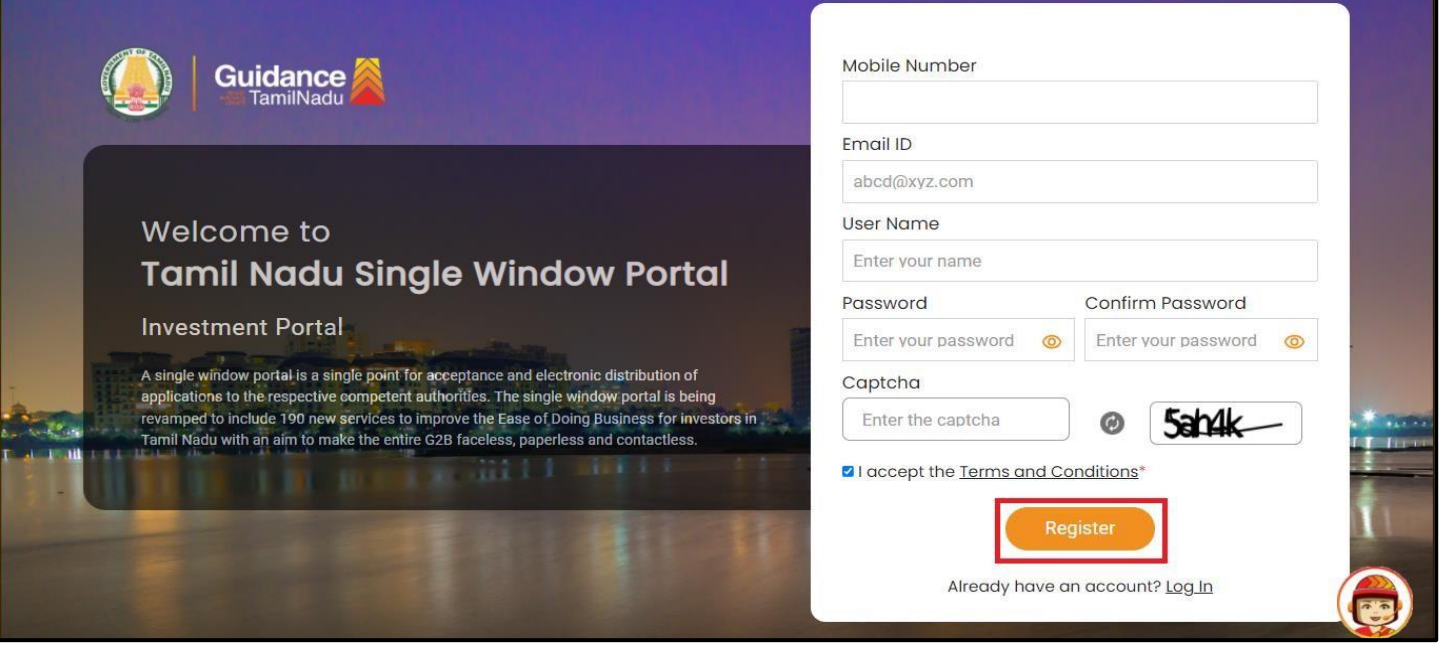

**Figure 4. Registration Form Submission**

Page **5** of **27**

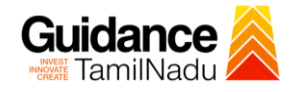

- 6) The Email ID would be the Username to login the TNSWP.
- 7) Future communications would be sent to the registered mobile number and Email ID of the applicant.
- 8) Create a strong password and enter the Captcha code as shown.
- 9) The applicant must read and accept the terms and conditions and click on 'Register' button.
- <span id="page-5-0"></span>**3. Mobile Number / Email ID – 2-Step Verification Process**
- **'2-Step Verification Process'** screen will appear when the applicant clicks on 'Register' button.

#### <sup>o</sup> **Mobile Number Verification**

- 1) For verifying the mobile number, the verification code will be sent to the given mobile number.
- 2) Enter the verification code and click on the **'Verify** 'button.

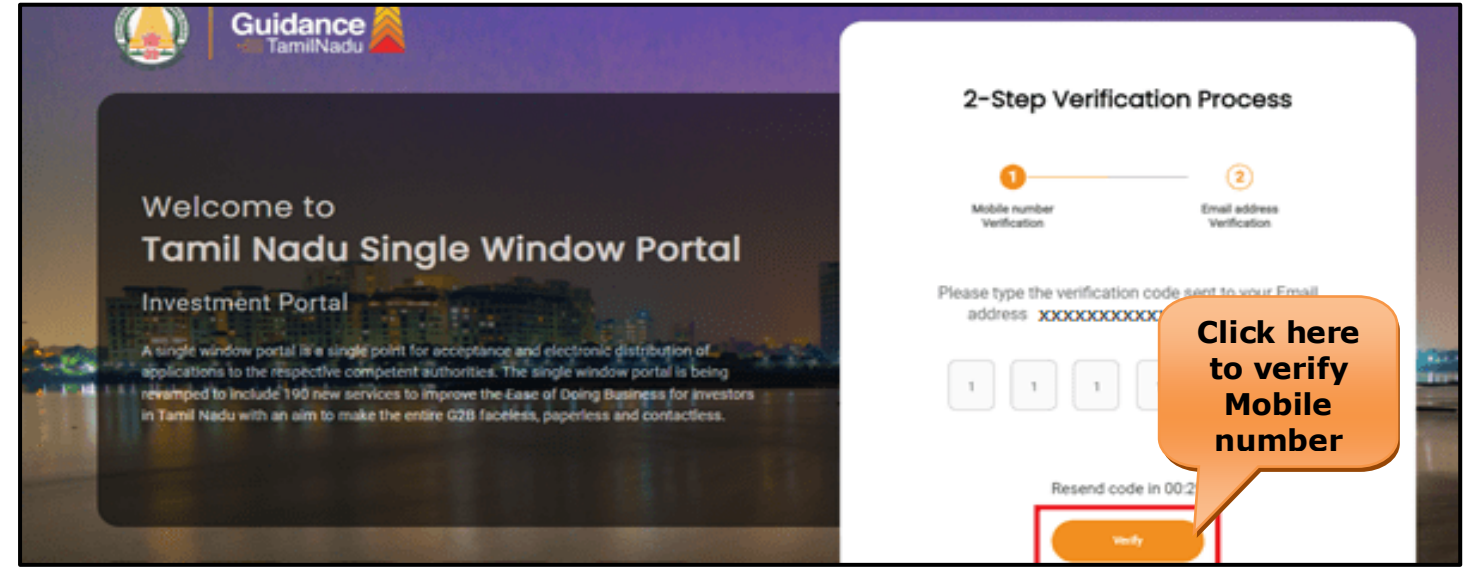

 **Figure 5. Mobile Number Verification**

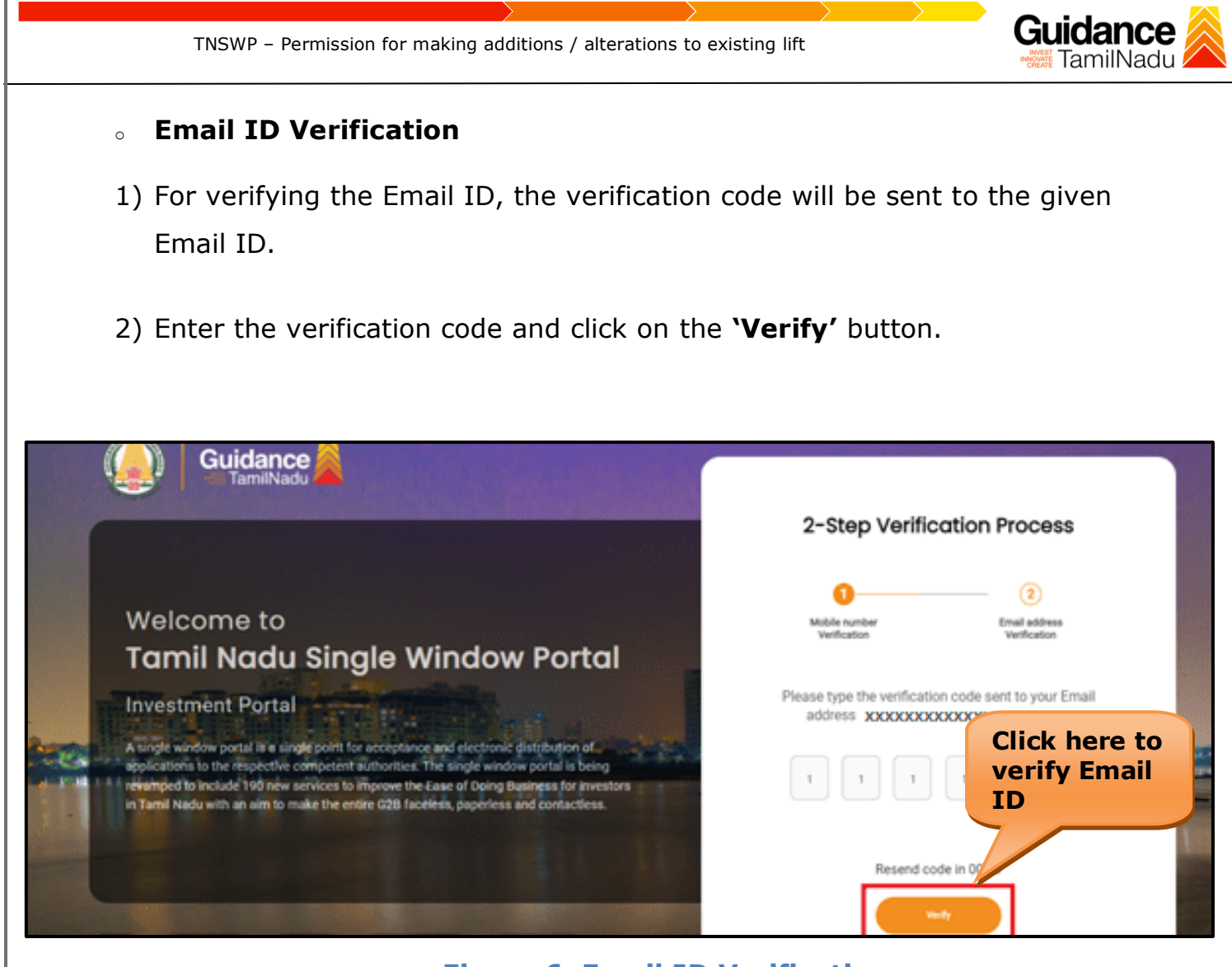

**Figure 6. Email ID Verification**

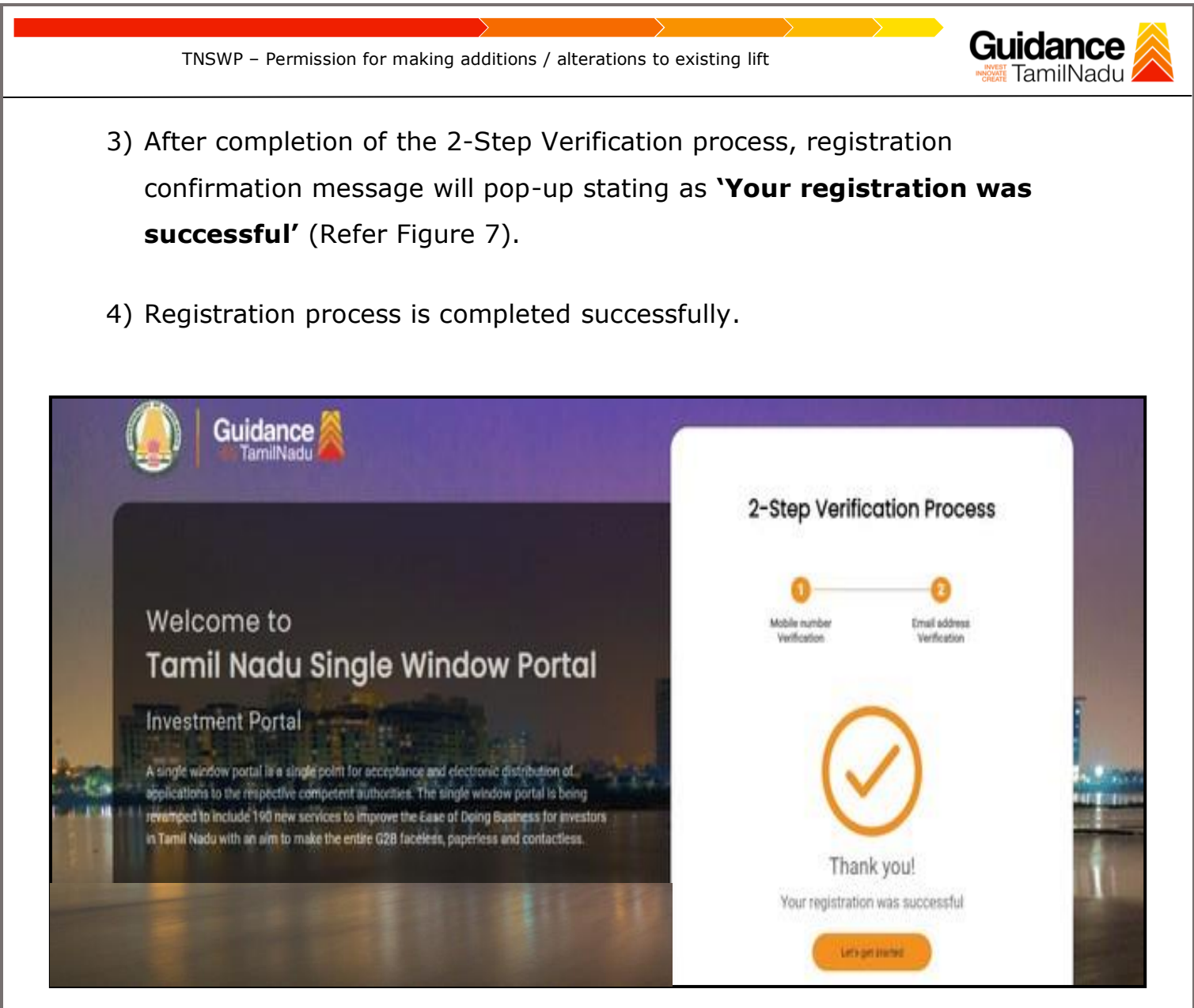

**Figure 7. Registration Confirmation Pop-Up** 

<span id="page-8-0"></span>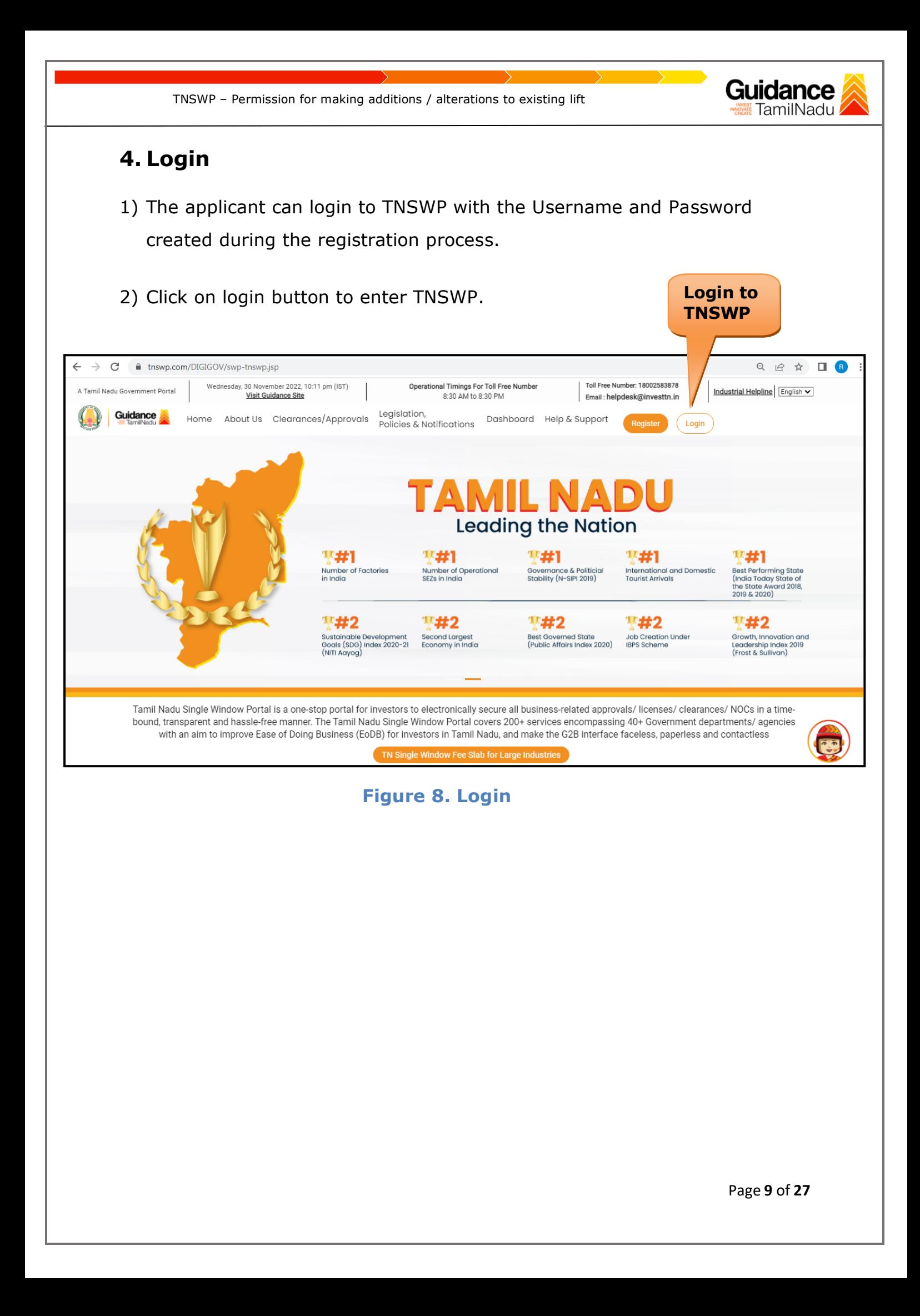

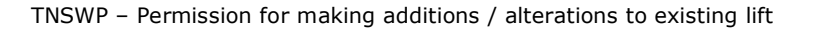

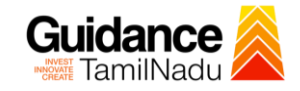

## <span id="page-9-0"></span>**5. Dashboard Overview**

- 1) When the Applicant logs into TNSWP, the dashboard overview page will appear.
- 2) Dashboard overview is Applicant-friendly interface for the Applicant's easy navigation and to access various functionalities such as Menu bar, Status whether the application is Approved, Pending, Rejected and Data at-a glance on a unified point.

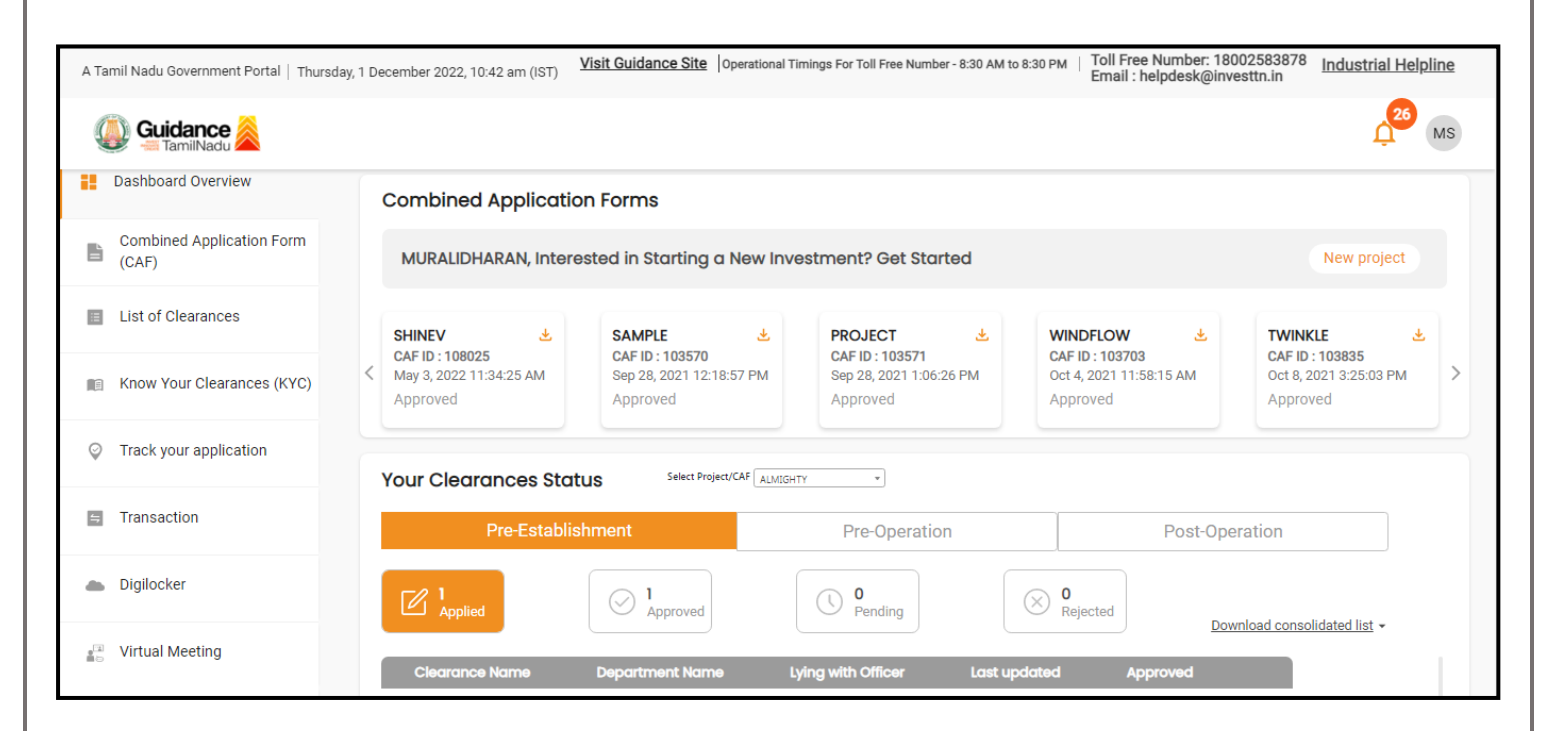

 **Figure 9. Dashboard Overview**

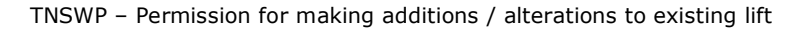

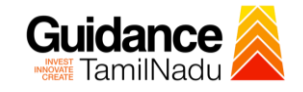

# <span id="page-10-0"></span>**6. Combined Application Form (CAF)**

- 1) Prior to applying for various clearances on TNSWP, the applicant must create a project by filling in the combined application form (CAF).
- 2) Click on Combined Application Form (CAF) from the menu bar on the left.
- 3) The details which are commonly required for applying various clearances are stored in Central Repository through CAF. So, whenever the applicant applies for various clearances for a specific project, the details stored in CAF get auto populated in the application form which minimizes the time spent on entering the same details while filling multiple applications.
- 4) The Overview of the Combined Application Form (CAF) and the instructions to fill in the Combined Application Form (CAF) are mentioned in the below Figure.

5) Click on **'Continue'** button to fill in the Combined Application Form.

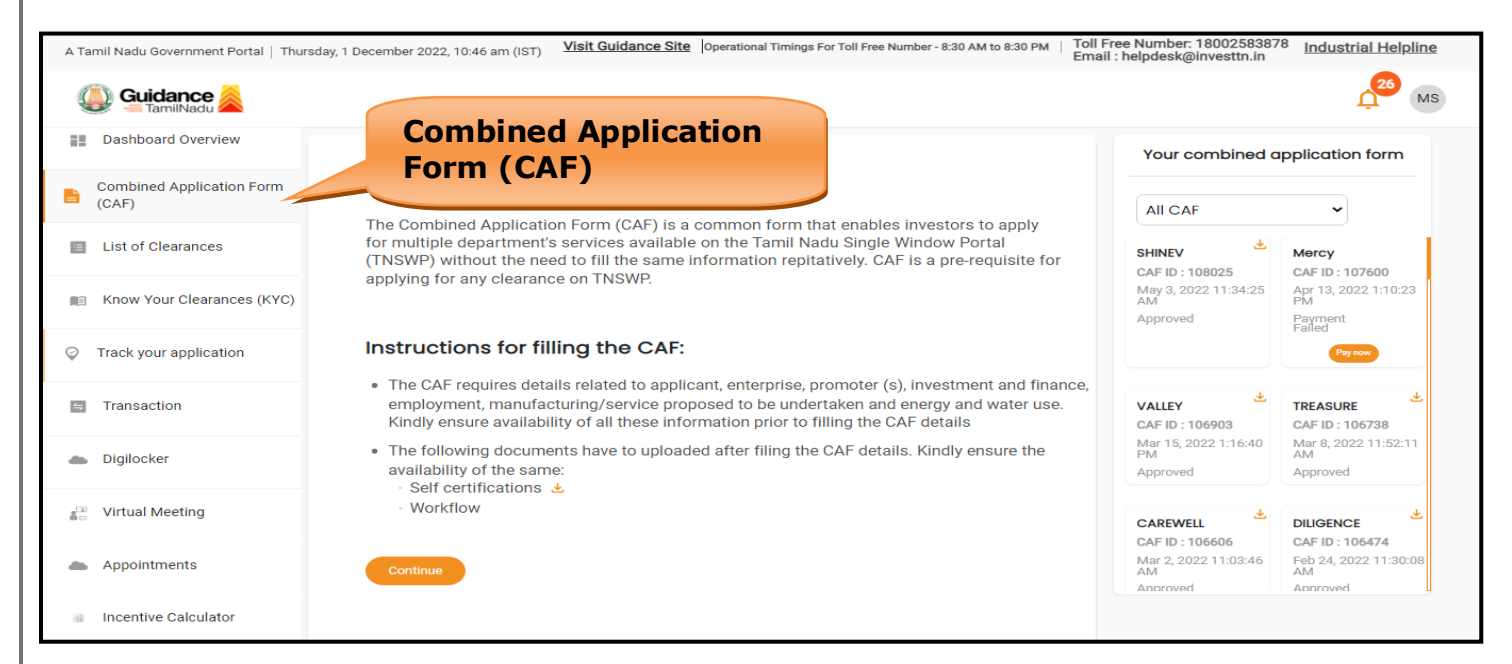

**Figure 10. Combined Application Form (CAF)**

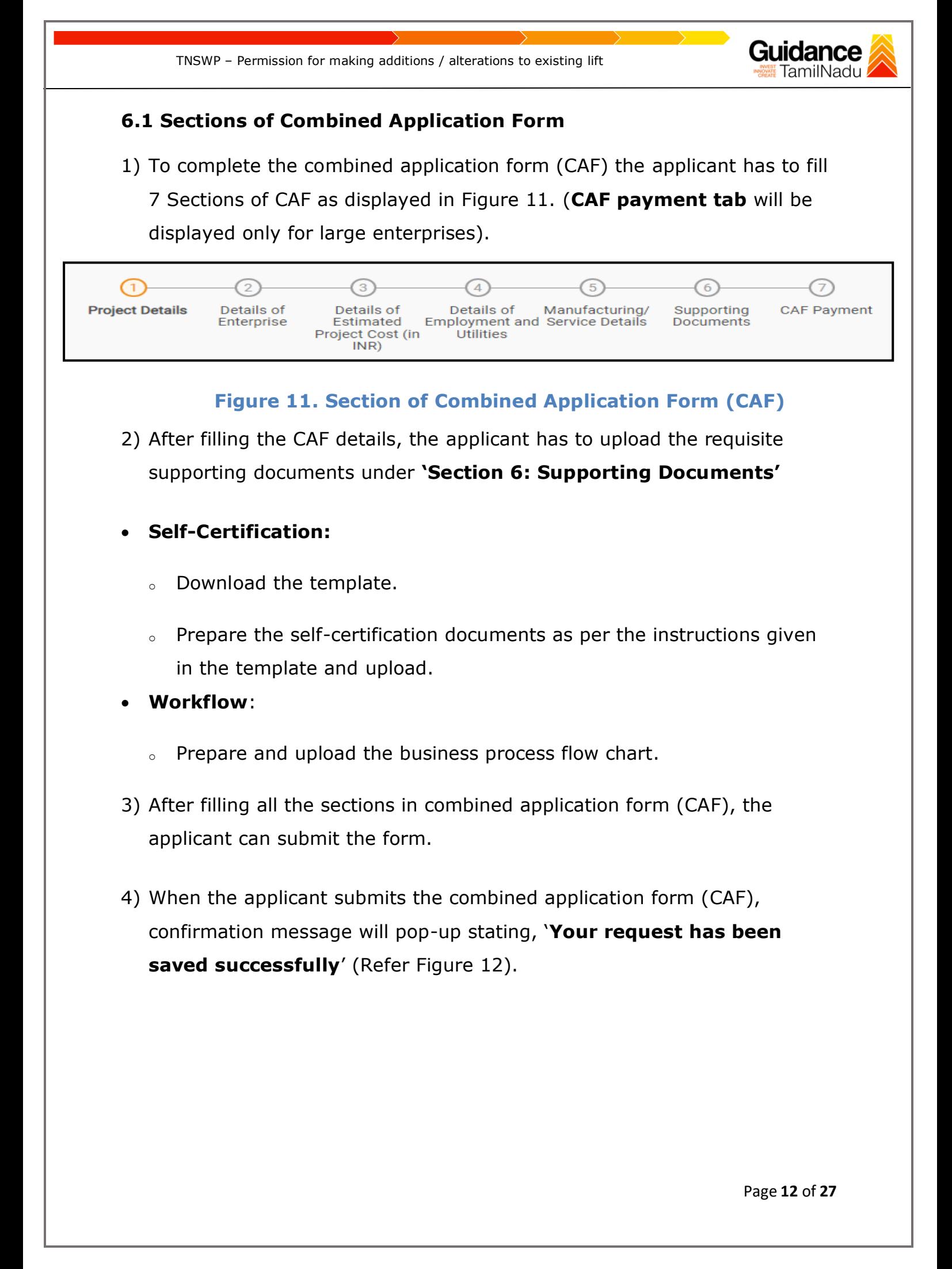

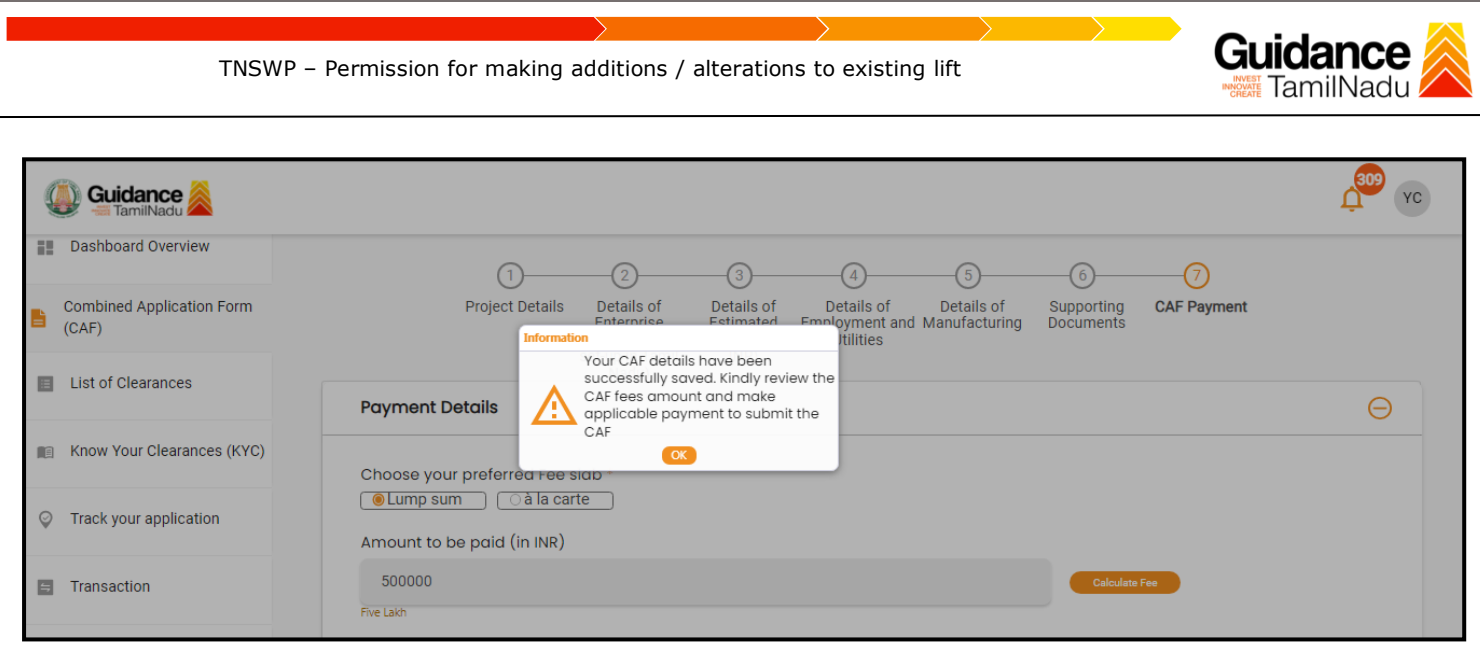

#### **Figure 12. Combined Application Form (CAF) - Confirmation Message**

#### **Note:**

*If the applicant belongs to large industry, single window fee would be applicable according to the investment in Plant & Machinery or Turnover amount. [Clickhere](https://tnswp.com/DIGIGOV/StaticAttachment?AttachmentFileName=/pdf/Homepage/feeslabupdated.pdf) to access the Single Window Fee Slab.*

<span id="page-13-0"></span>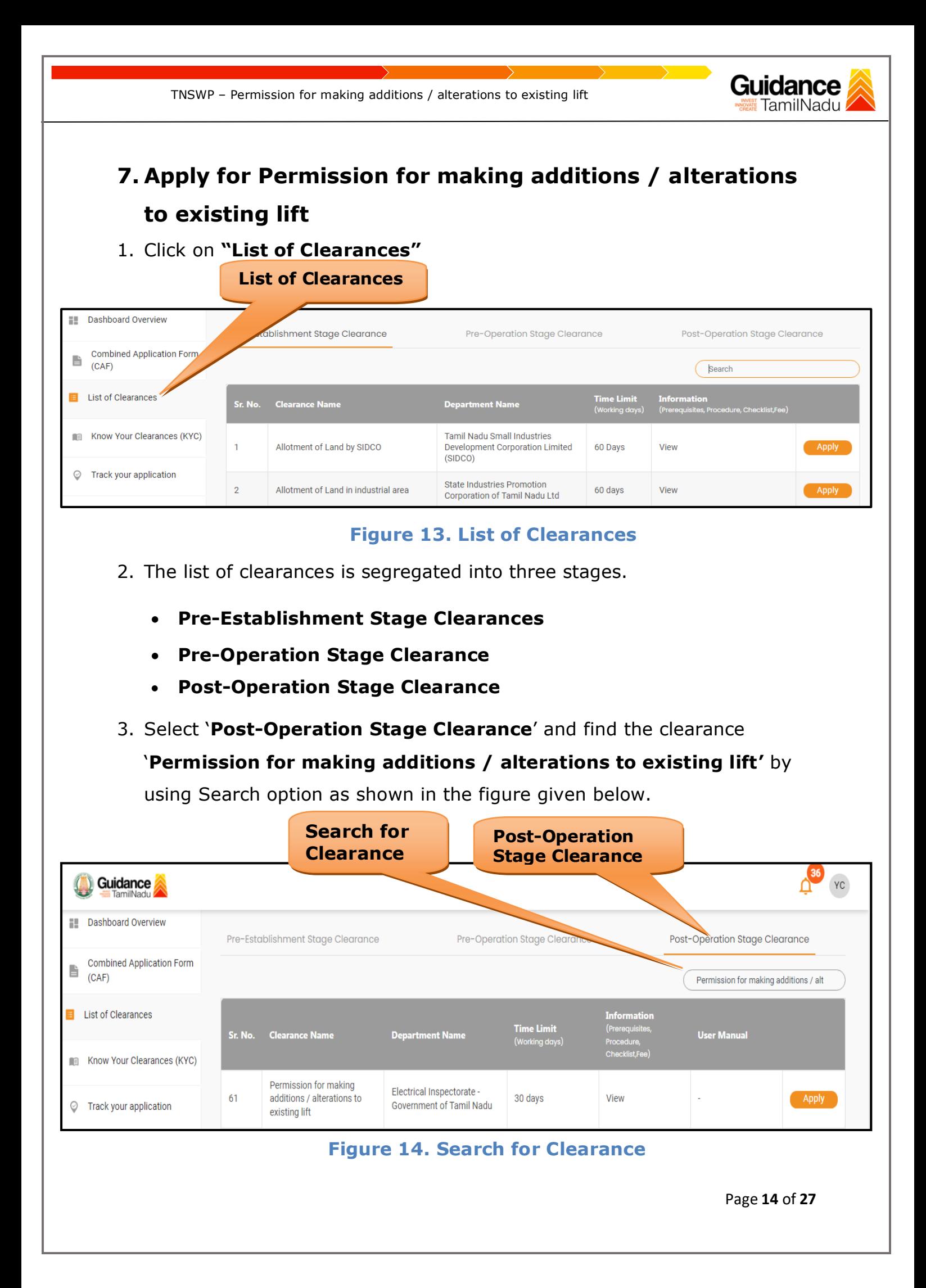

TNSWP – Permission for making additions / alterations to existing lift

- 4. Applicant can view information on workflow, checklist of supporting documents to be uploaded by the applicant and fee details. Click on 'view' to access the information (Refer Figure 15)
- 5. To apply for the clearance, click on 'Apply' to access the department application form (Refer Figure 15).
- 6. The Applicant can apply to obtain license for more than 1 establishment using a single login, but the applicant must create multiple Combined Application Form (CAF) for each of the establishment.

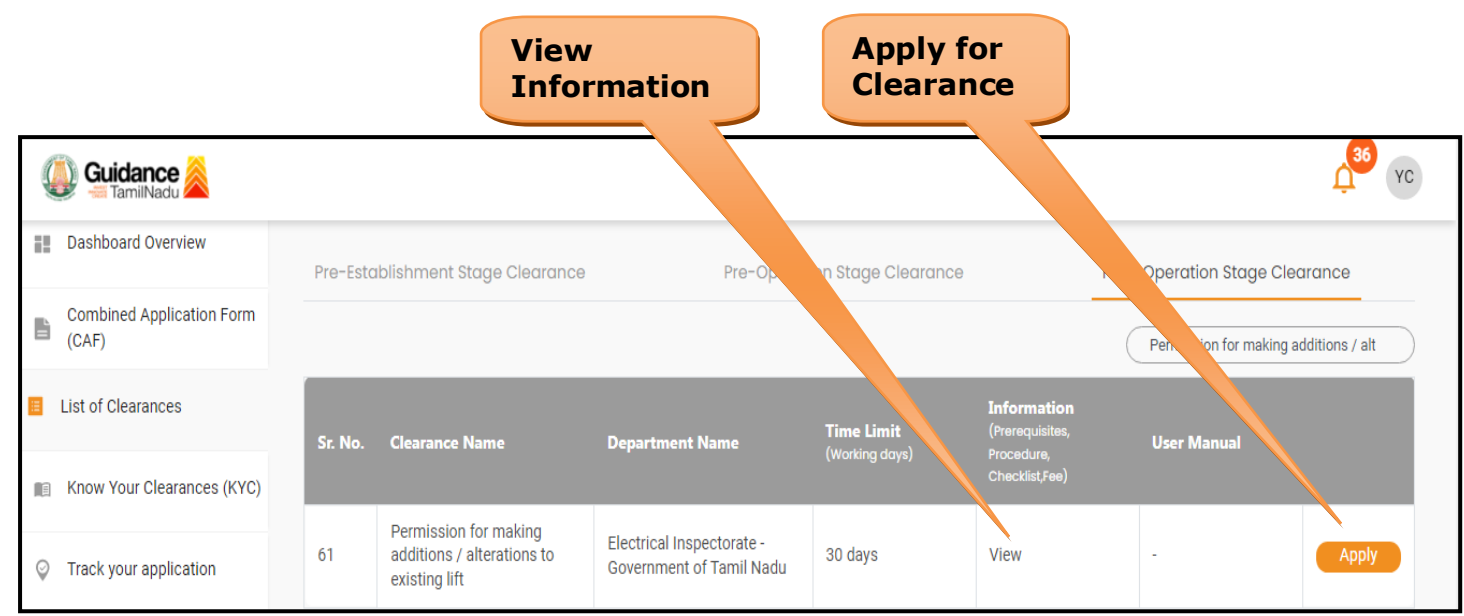

### **Figure 15. Apply for Clearance**

Guidance

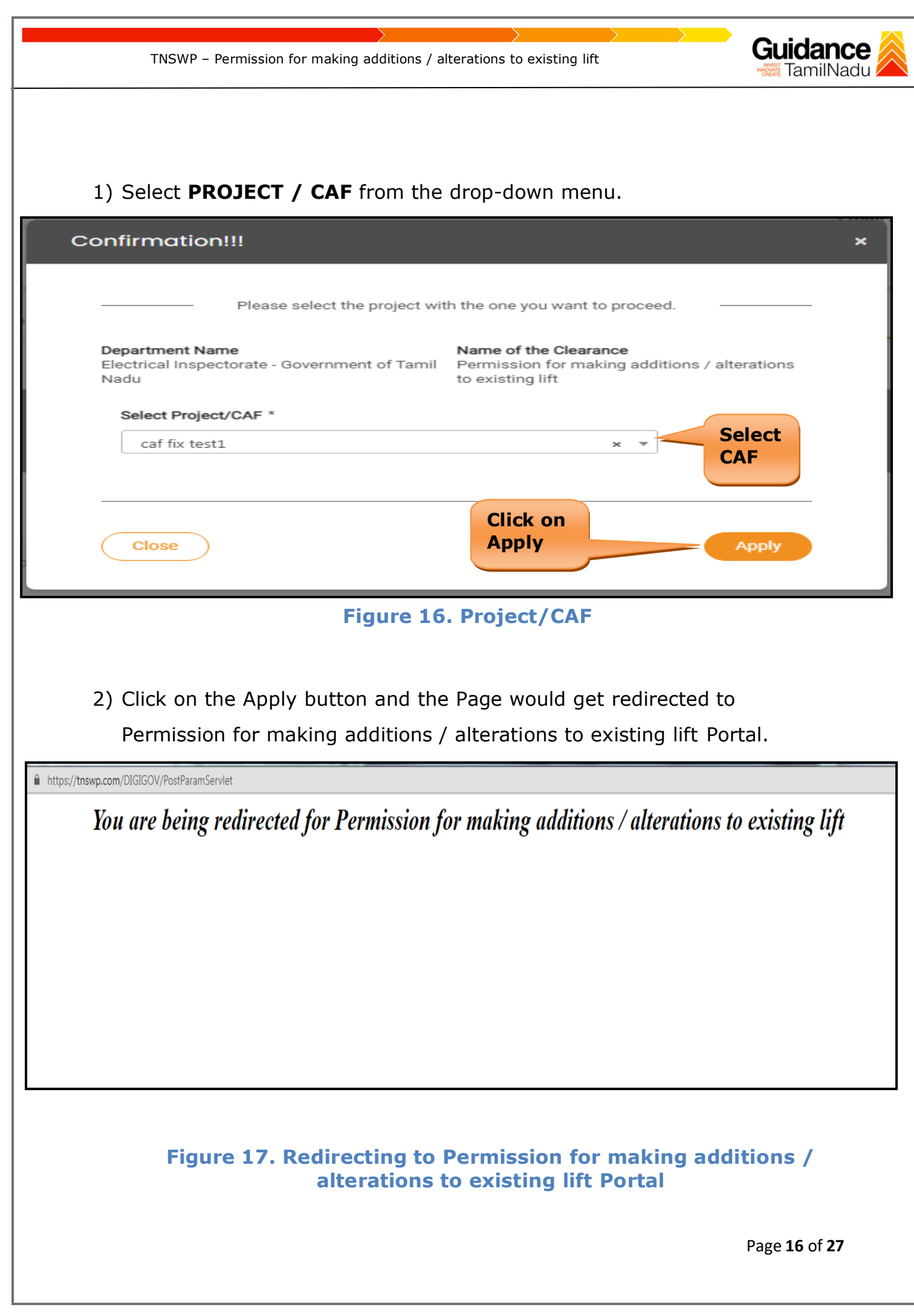

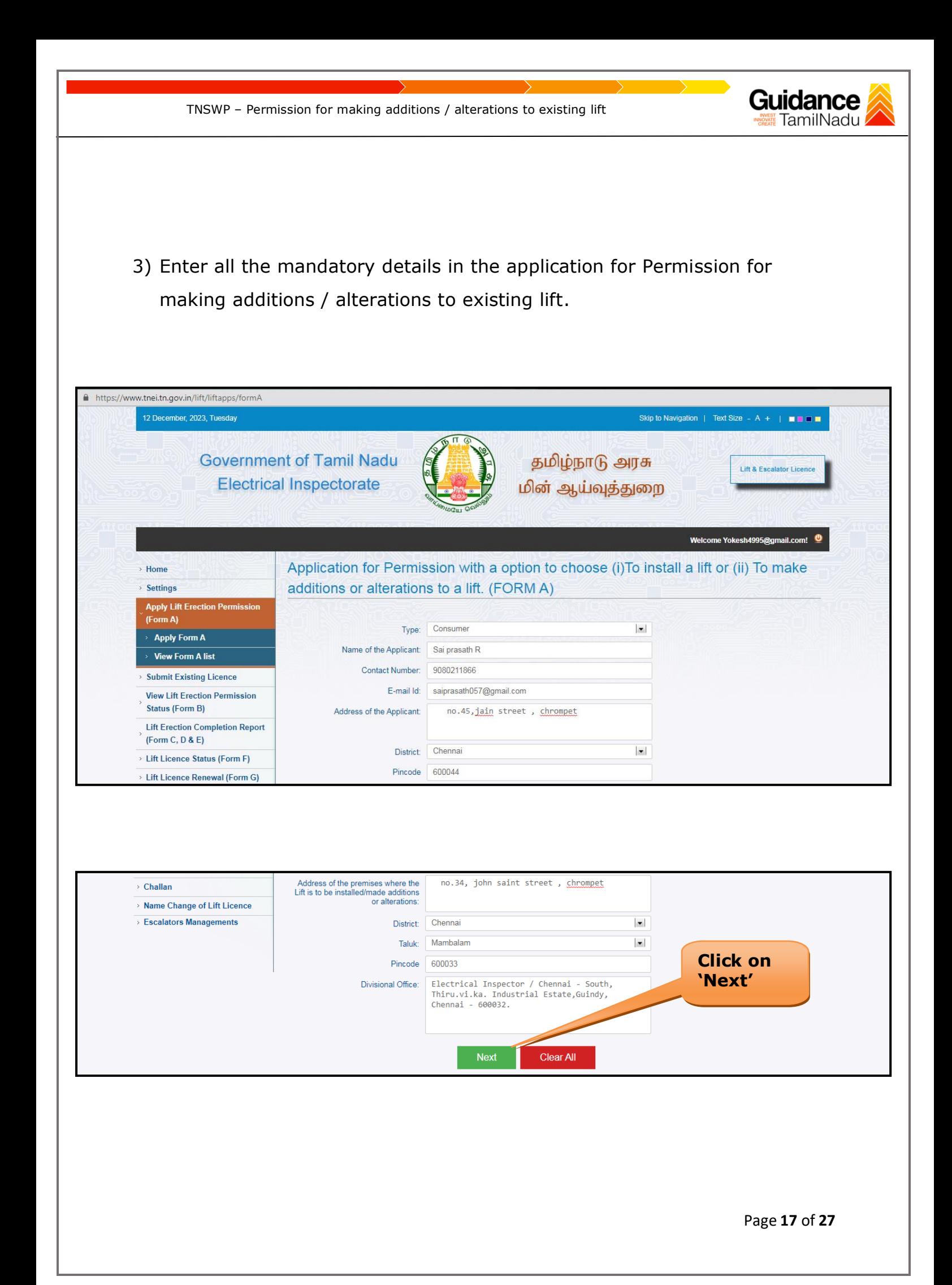

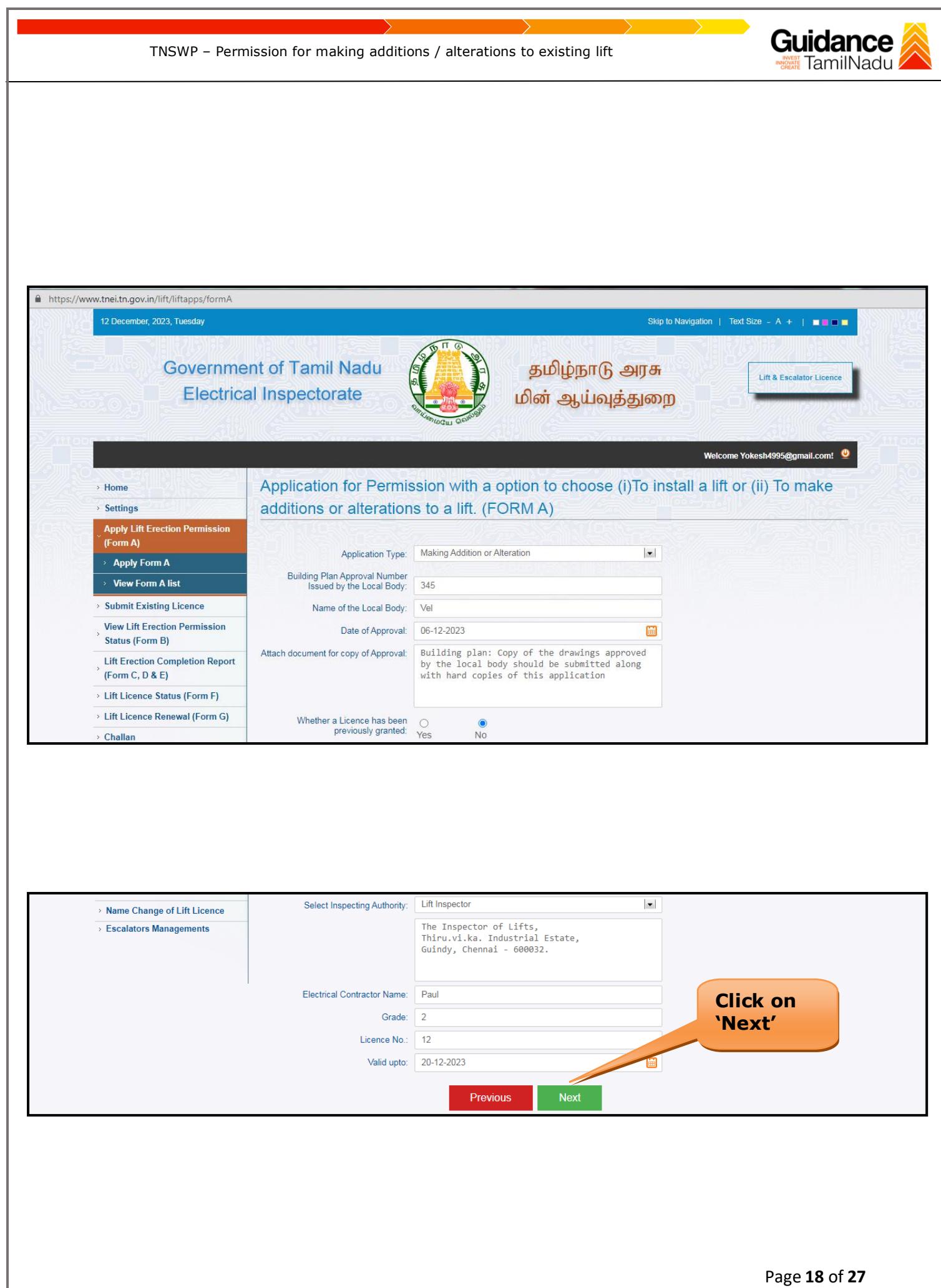

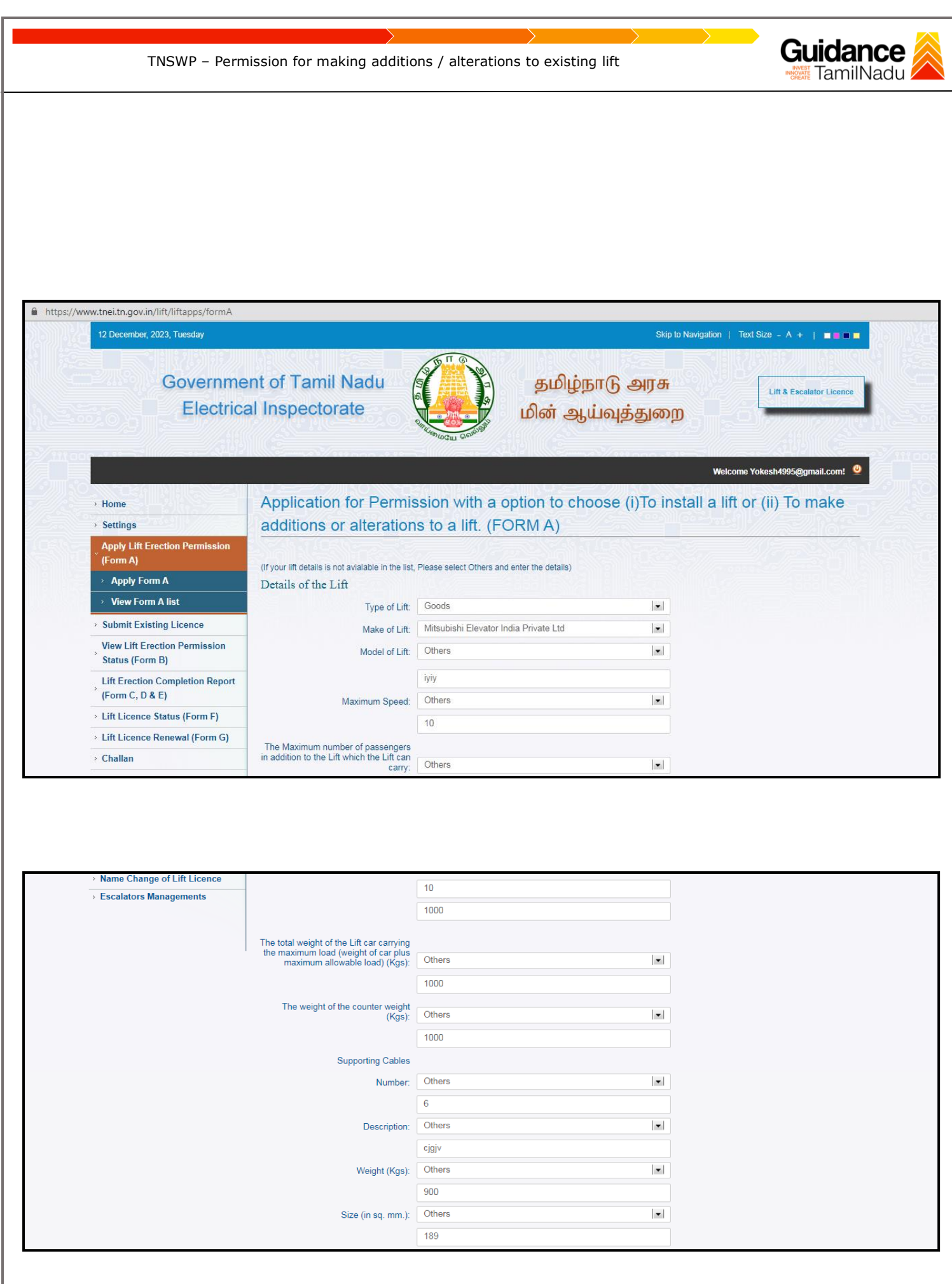

Page **19** of **27**

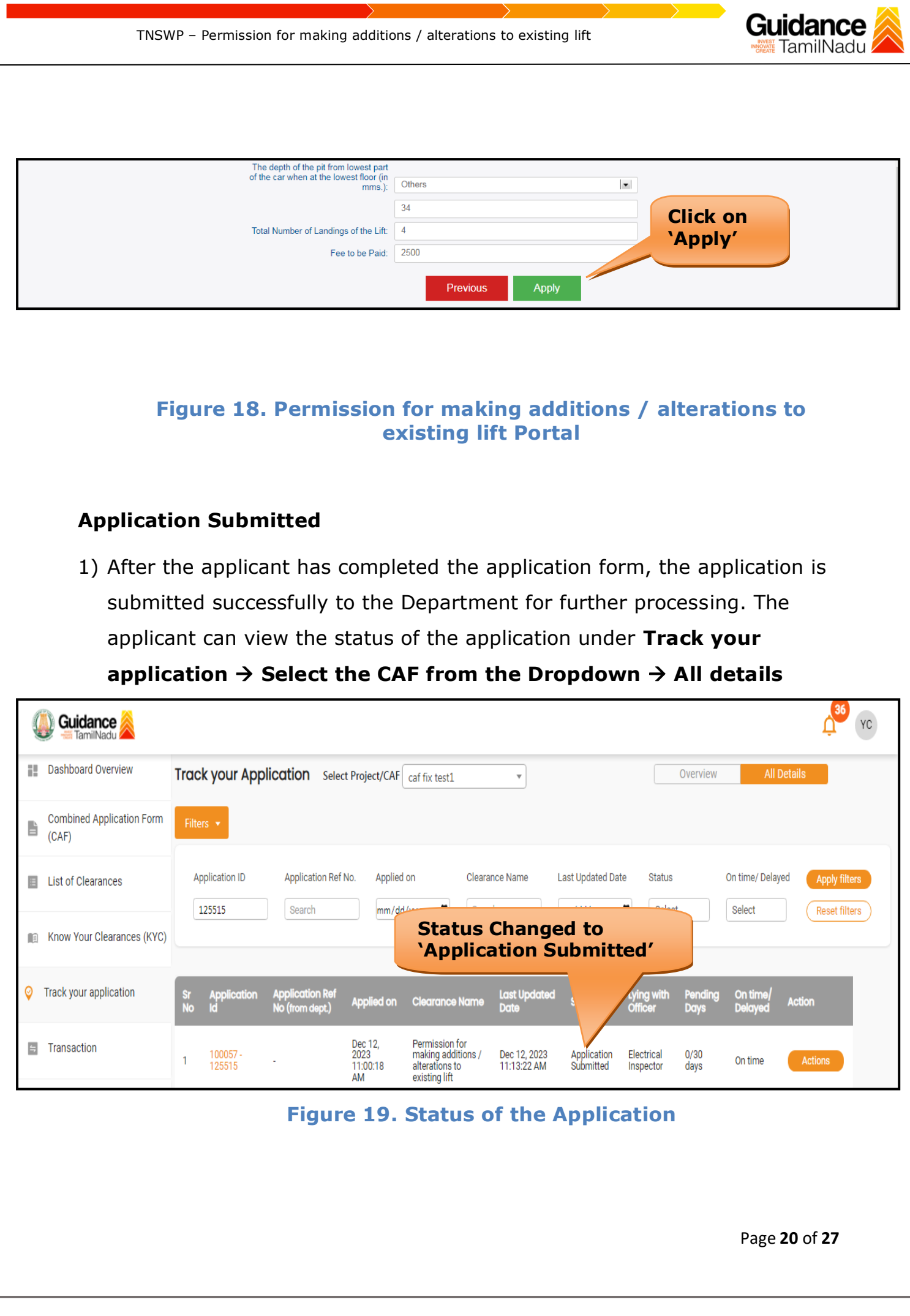

<span id="page-20-0"></span>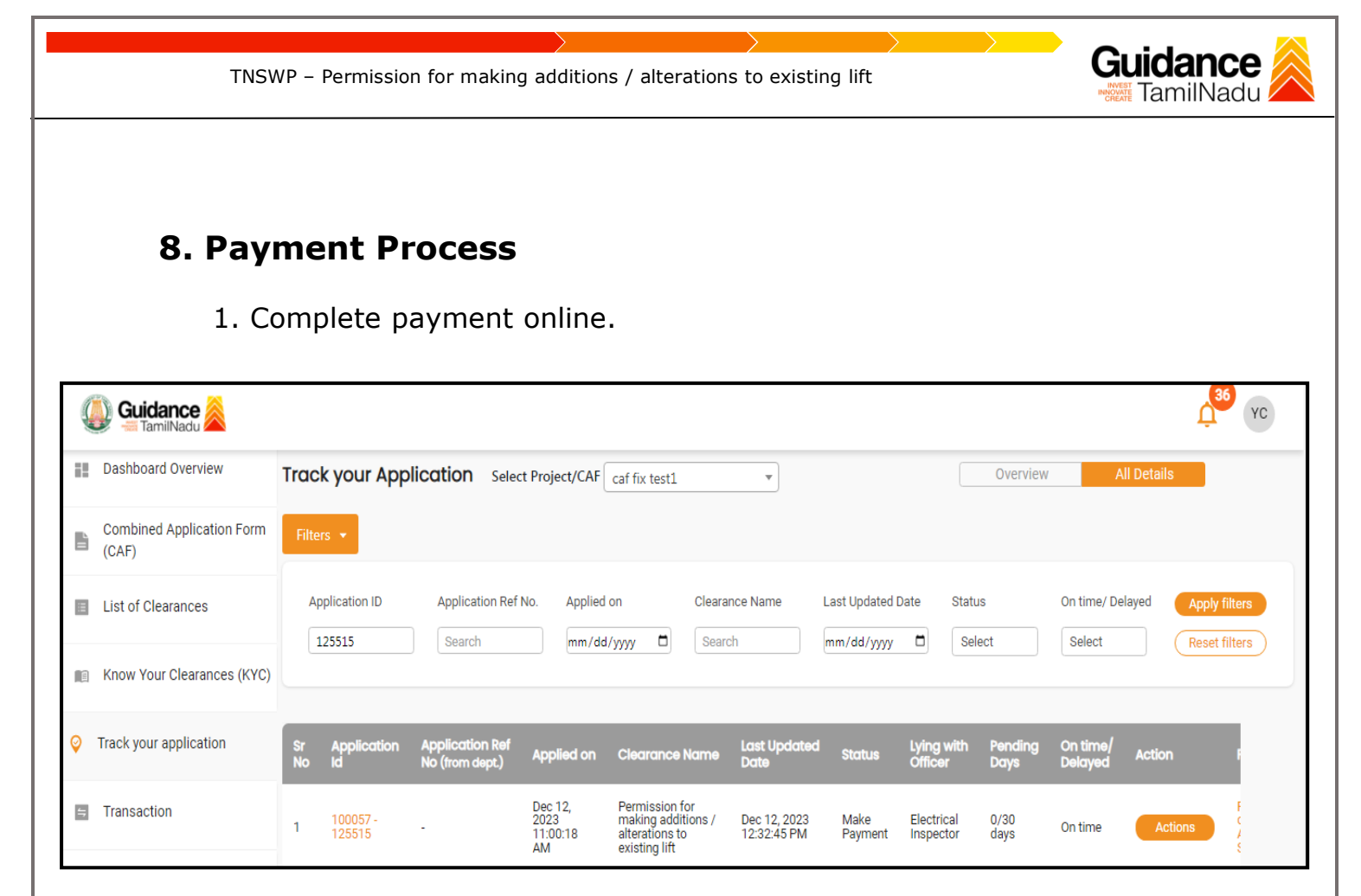

**Figure 20. Payment Process**

# Guidance

# <span id="page-21-0"></span>**9. Track Your Application**

- 1) After submitting the application, a unique 'token ID' would be generated. Using the **'Token ID'** the Applicant can track the status of clearances by clicking on 'Track your application' option.'
- 2) Applicant to choose the name of the project created during CAF from the dropdown **'Select Project / CAF'** displayed at the top of the page.

#### • **Track your application– Overview Option**

By clicking on 'Overview' tab, Applicant can view the count of various clearance statuses as follows.

- **Total Pending Clearances**
- **Total Approved Clearances**
- **Total Rejected Clearances**

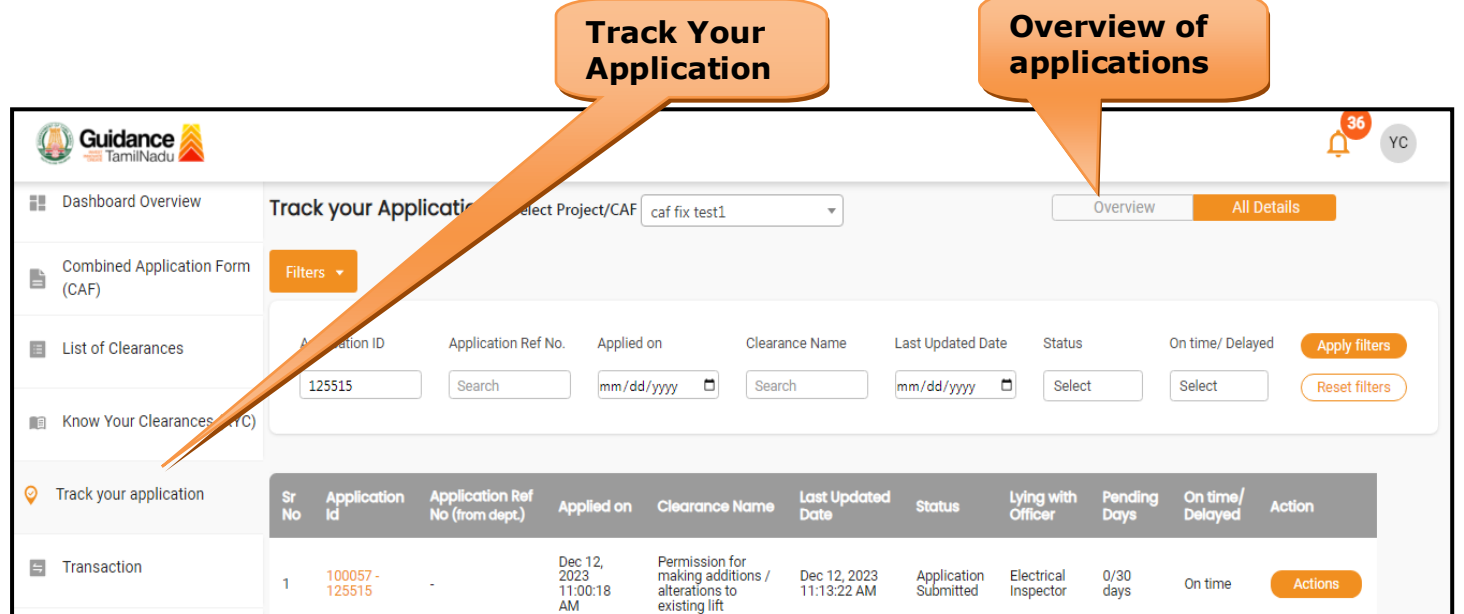

**Figure 21. Track Your Application**

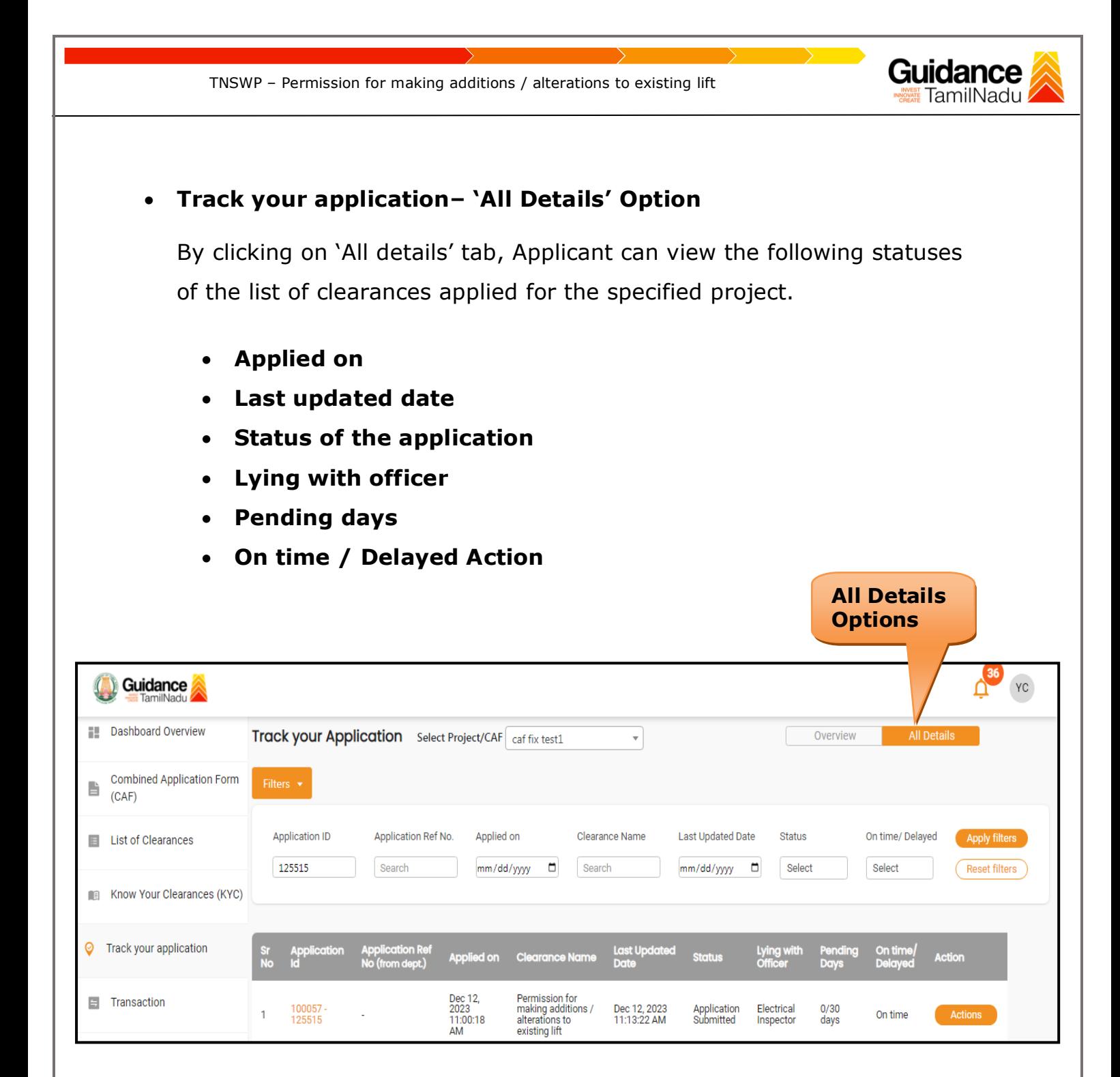

 **Figure 22. 'All Details' tab**

Page **23** of **27**

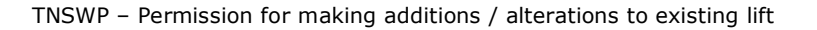

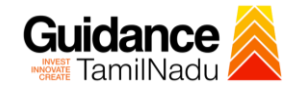

## <span id="page-23-0"></span>**9. Query Clarification**

- 1) After submitting the application to the Electrical Inspector of Electrical Inspectorate - Government of Tamil Nadu, the Electrical Inspectorate - Government of Tamil Nadu reviews the application and if there are any clarifications required, the Electrical Inspector of Electrical Inspectorate would raise a query to the applicant.
- 2) Applicants would receive an alert message through Registered SMS/Email.
- 3) Applicants could go to 'Track your application' option and view the query under action items under the 'All Details' Tab.
- 4) Applicants could view the status as '**Need Clarification'** under the 'Status' column. Click on 'Action' button responds to the query as shown in the below figure.

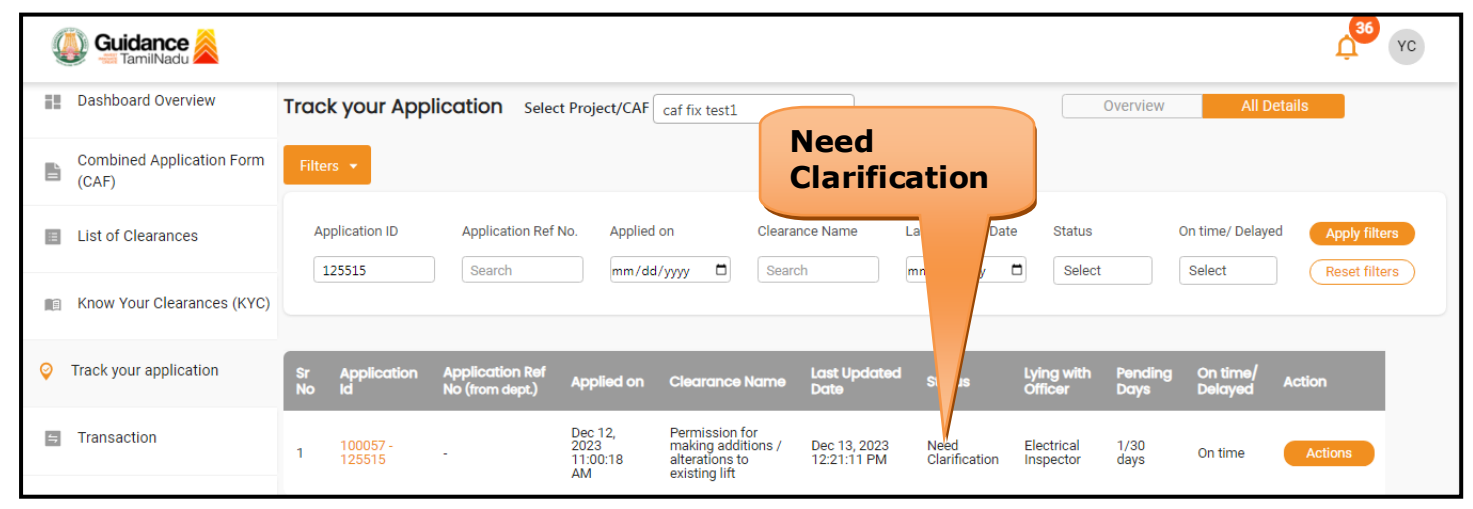

**Figure 23. Need Clarification**

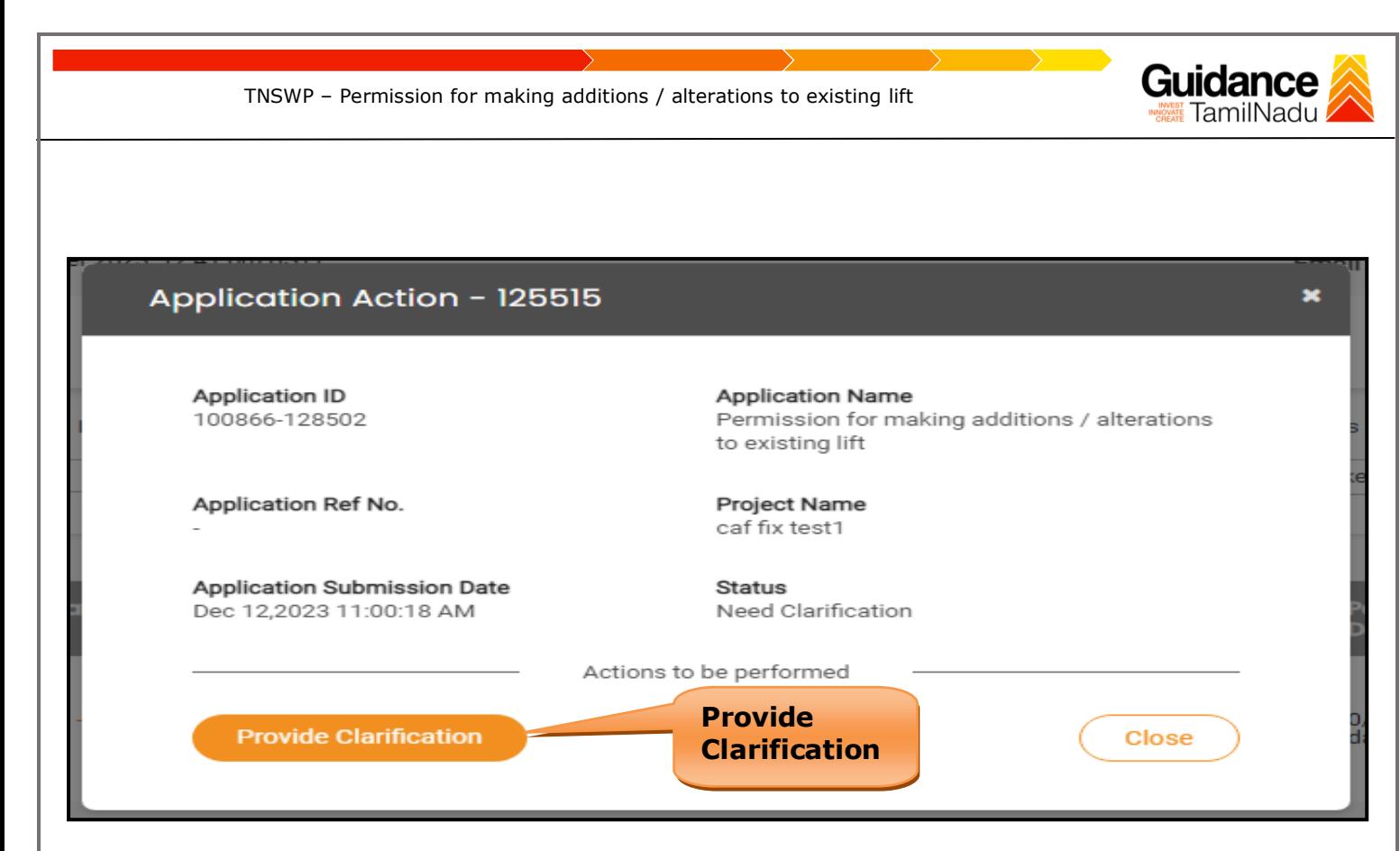

#### **Figure 24. Provide Clarification**

- 5) The Applicant clicks on **'Provide Clarification'** button and responds to the Query.
- 6) The Application gets submitted to the department after the query has been addressed by the Applicant.
- 7) The Status of the application changes from 'Need clarification' to **'Under Process'** after the Applicant submits the query.

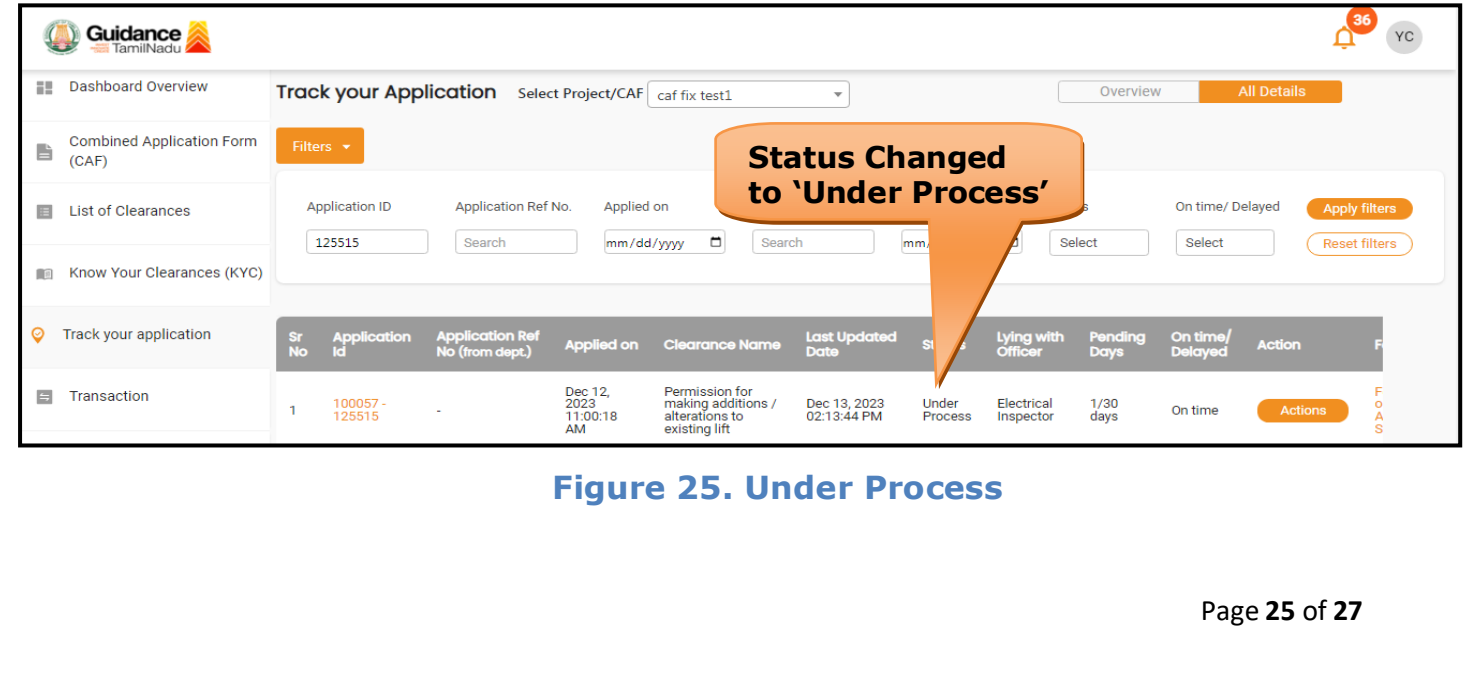

<span id="page-25-0"></span>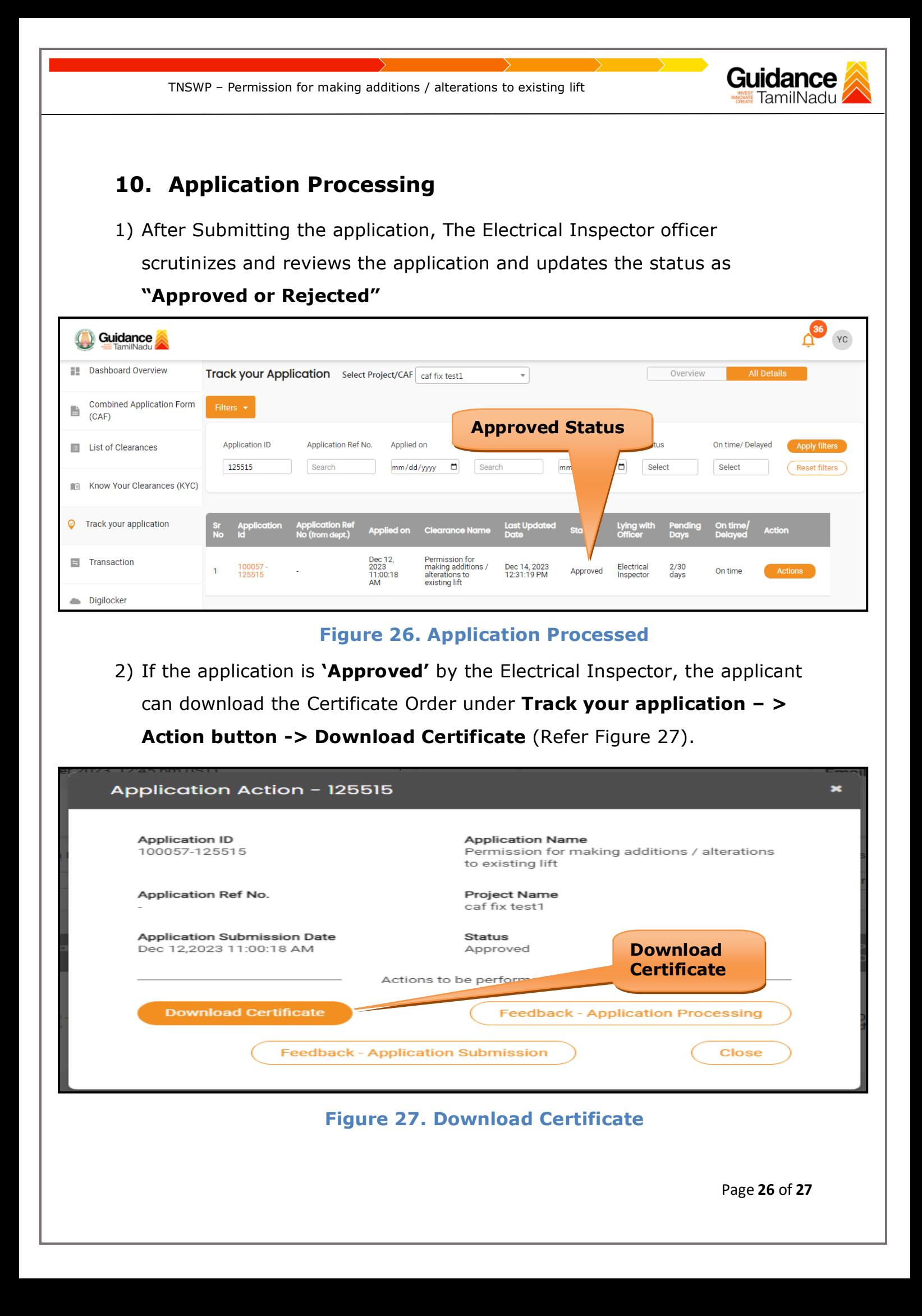

Guidance TNSWP – Permission for making additions / alterations to existing lift TamilNadu 3) If the application is '**Rejected**' by Electrical Inspector, the applicant can view the rejection remarks under the Actions Tab by the Electrical Inspector. Applicant has to create a fresh application if the application has been rejected. (Refer Figure 28)  $\frac{36}{4}$ **O** Guidance YC **No. 5** Dashboard Overview Overview Track your Application Select Project/CAF Caf fix test1  $\overline{\phantom{a}}$ **Combined Application Form** B  $(CAF)$ **Rejected statusApplication ID** Application Ref No. Applied on Status On time/ Delayed List of Clearances  $\blacksquare$ Select 125515 Search mm/dd/yyyy Search  $\Box$ Select **Reset filters** Know Your Clearances (KYC)  $\circledcirc$ Track your application Last Up<mark>c</mark><br>Date Lying v Applied on  $<sub>ch</sub>$ </sub> Dec 12,<br>2023<br>11:00:18<br>AM Permission for<br>making additions /<br>alterations to<br>existing lift F Transaction Electrical<br>Inspector Dec 14, 2023<br>03:28:45 PM  $\frac{2}{30}$ 100057<br>125515 Rejected  $\overline{1}$ On time **Figure 28. Rejected Status**

 $\overline{\phantom{m}}$